# **PANDUAN Program Guru Belajar Seri PPPK** (Pegawai Pemerintahan dengan **Perjanjian Kerja) Untuk Guru**

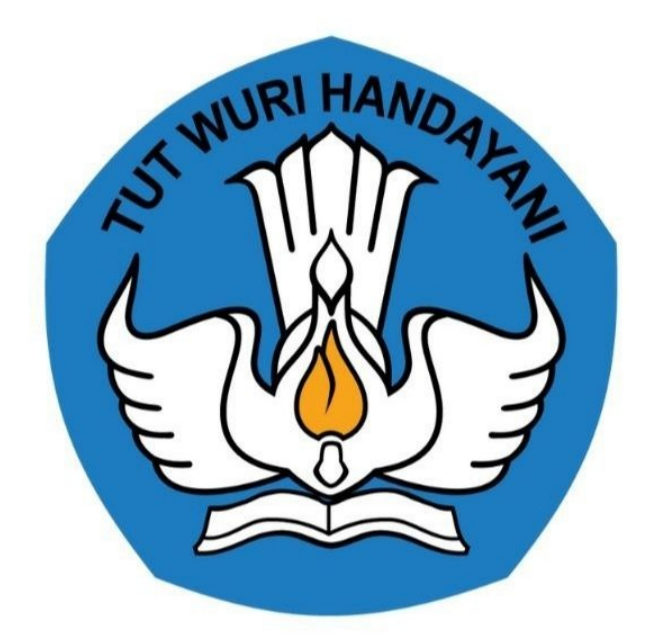

## Kementerian Pendidikan dan Kebudayaan 2021

http://gurubelajar.kemdikbud.go.id/

### **Table of Contents**

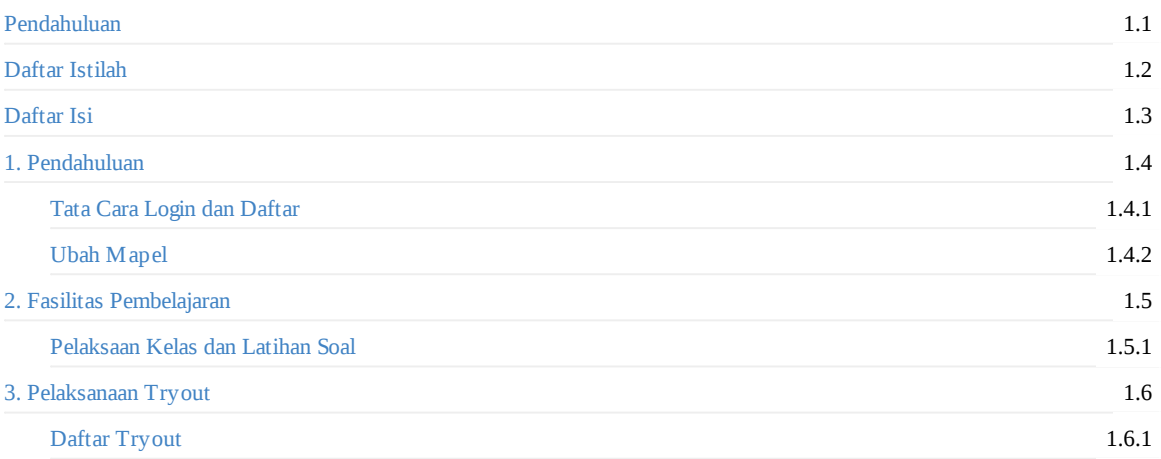

## <span id="page-2-0"></span>**Panduan Guru**

Program ini dirancang untuk menyediakan fasilitasi kepada calon pendaftar Guru Seri Belajar Mandiri Calon Guru ASN PPPK agar lebih siap dalam menghadapi seleksi guru pada program ini.

### <span id="page-3-0"></span>**Daftar Istilah**

#### **Guru**

Guru adalah pendidik dan pengajar pada pendidikan anak usia dini jalur sekolah atau pendidikan formal, pendidikan dasar, dan pendidikan menengah. Guru-guru seperti ini harus mempunyai semacam kualifikasi formal.

#### **Portal**

Penyediaan kandungan informasi yang dapat [diakses](https://id.wikipedia.org/wiki/Pendidikan) menggunakan bera[gam](https://id.wikipedia.org/wiki/Sekolah) perangkat internet (komputer, PDA dan telepon genggam)

**LMS**

LMS merupakan sistem untuk mengelola catatan pelatihan dan pendidikan, perangkat lunaknya untuk mendistribusikan program melalui internet dengan fitur untuk kolaborasi secara online.

### <span id="page-4-0"></span>**Summary**

- Pendahuluan
- Daftar Istilah
- [Daftar](#page-2-0) Isi
- 1. [Pendahulua](#page-3-0)n
	- Tata Cara Login dan Daftar
	- [Ubah](#page-4-0) Mapel
- 2. [Fasilitas](#page-5-0) Pembelajaran
	- [Pelaksaan](#page-6-0) Kelas dan Latihan Soal
- 3. Pe[laksanaan](#page-9-0) Tryout
	- Daftar [Tryout](#page-11-0)

### <span id="page-5-0"></span>**Pendahuluan**

Panduan ini dibuat untuk memandu guru melakukan pendaftaran Seri Belajar Mandiri Calon Guru ASN PPPK.

Seri Belajar Mandiri Calon Guru ASN PPPK adalah program pembelajaran yang dirancang sebagai solusi untuk meningkatkan kompetensi pedagogi dan profesionalisme dengan menyediakan fasilitas untuk memberikan pengetahuan dan keterampilan serta latihan soal-soal sebagai bekal dalam mengikuti seleksi guru Pegawai Pemerintah dengan Perjanjian Kerja (PPPK).

### <span id="page-6-0"></span>**Tata Cara Login**

Berikut tata cara untuk login ke akun Peserta belajar Seri Belajar Mandiri Calon Guru ASN PPPK;

1. Silakan mengakses https://gurubelajar.kemdikbud.go.id/, dan pilih Layanan **Masuk**.

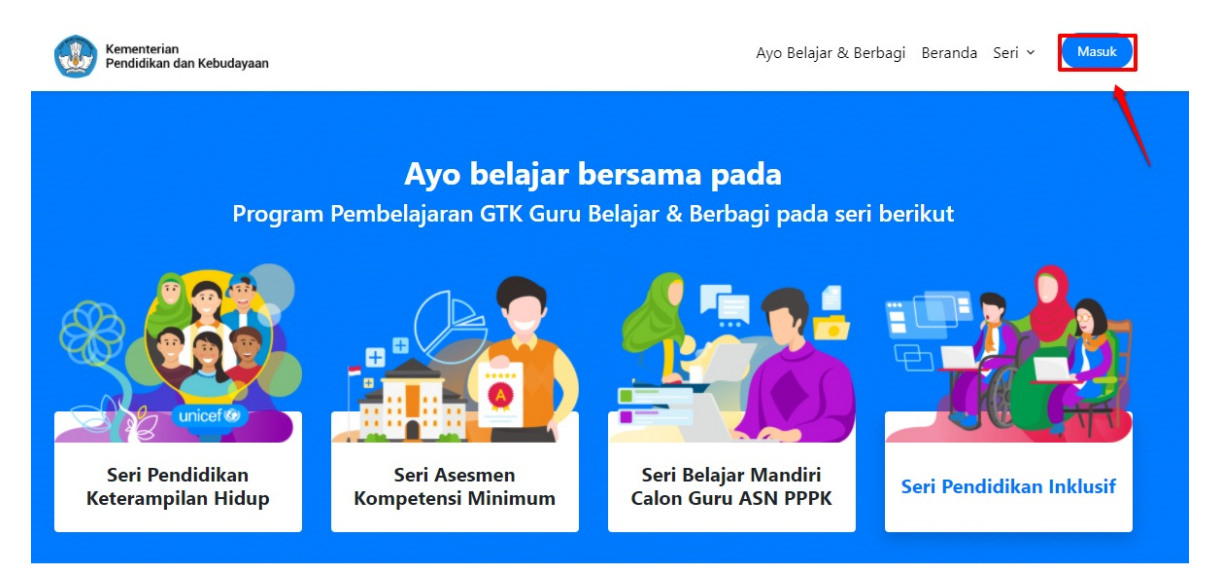

2. Isikan **surel atau no. UKG dan Password** yang dimiliki oleh peserta, kemudian klik **Masuk.**

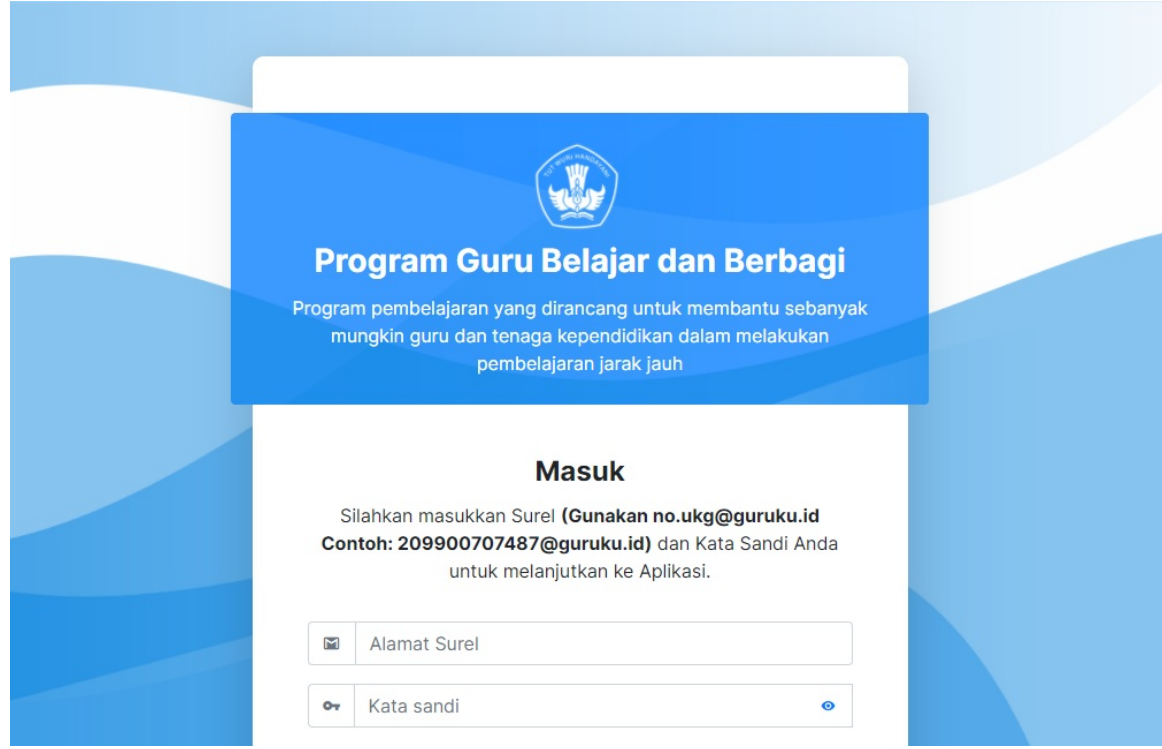

3. Kemudian masuk ke beranda program SIM Guru Belajar, Pilih **Seri Belajar Mandiri Calon Guru ASN PPPK**.

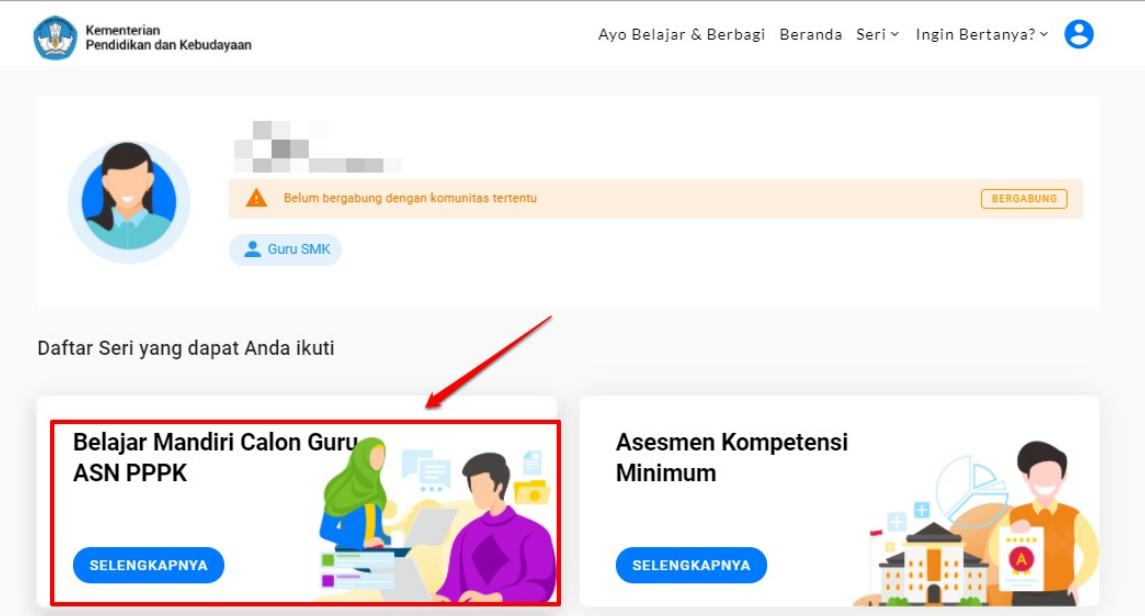

4. Jika calon peserta memenuhi syarat untuk mengikuti Guru Belajar Seri Belajar Mandiri Calon Guru ASN PPPK, maka kartu untuk mendaftar aktif, silakan klik **Daftar**

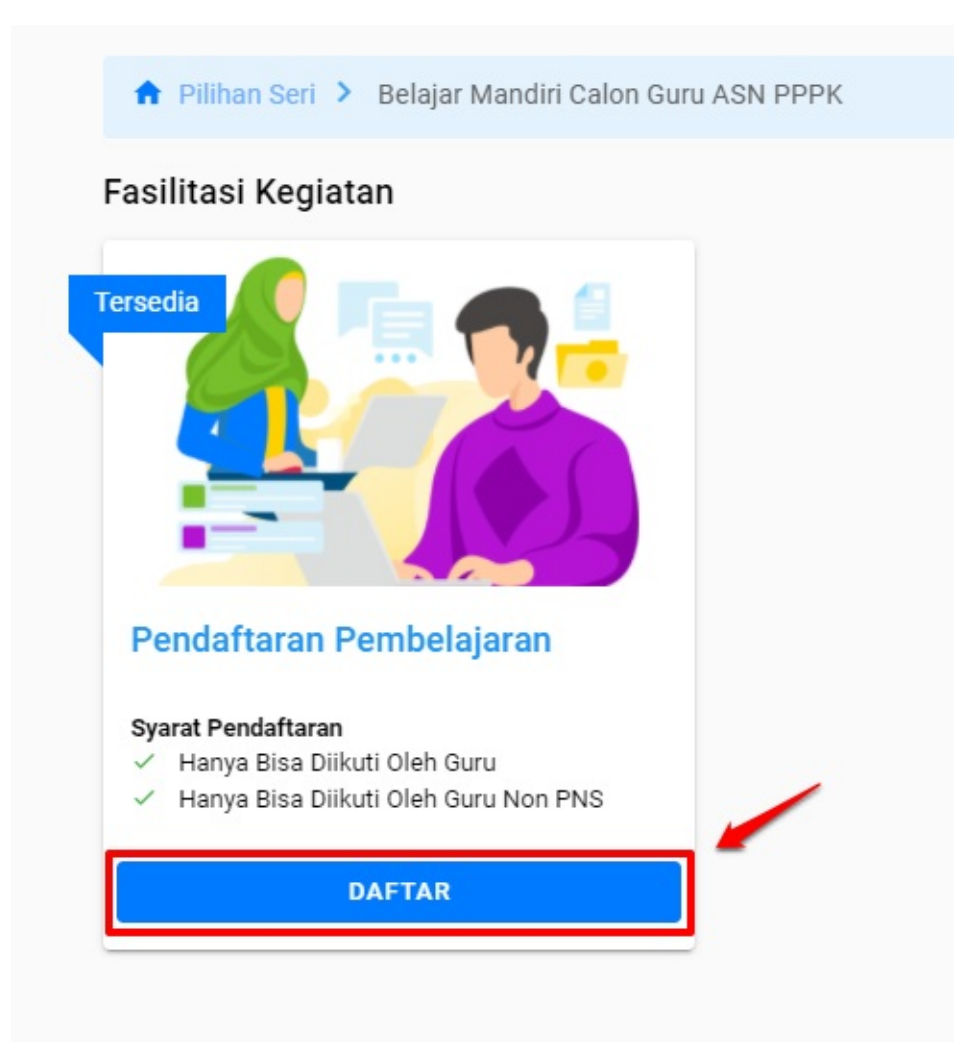

5. Para peserta memilih Mapel yang akan diikuti, silahkan untuk membaca syarat dan ketentuan terlebih dahulu, selanjutnya mencentang pernyataan untuk meyetujui, kemudian Klik **Daftar**.

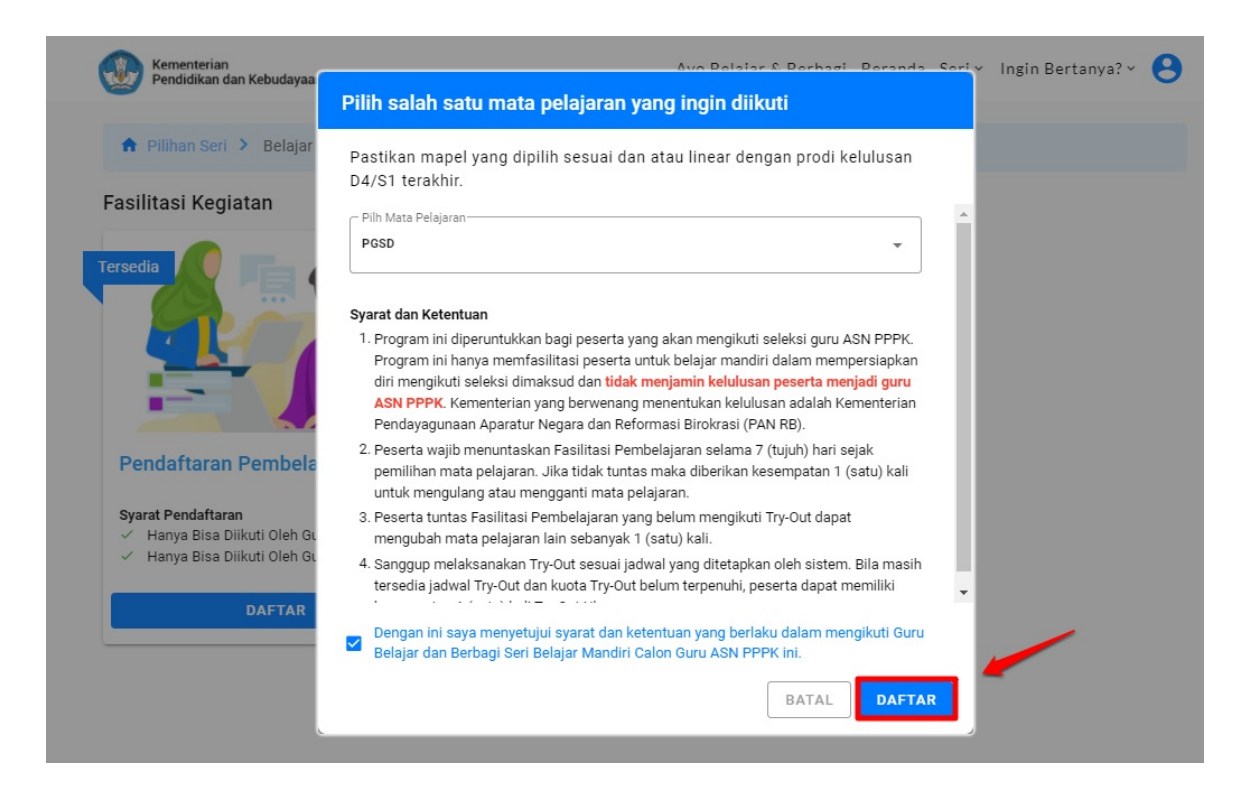

#### <span id="page-9-0"></span>**Ubah Mapel**

Fitur ini diperuntukkan bagi guru yang ingin merubah mapel dikarenakan kesalahan dan atau alasan lainnya. Sebagai catatan, perubahan mapel ini hanya diberikan **1 kali kesempatan**, berikut tatacaranya;

1. Klik tombol **Ubah Mapel**, Seperti pada gambar dibawah ini.

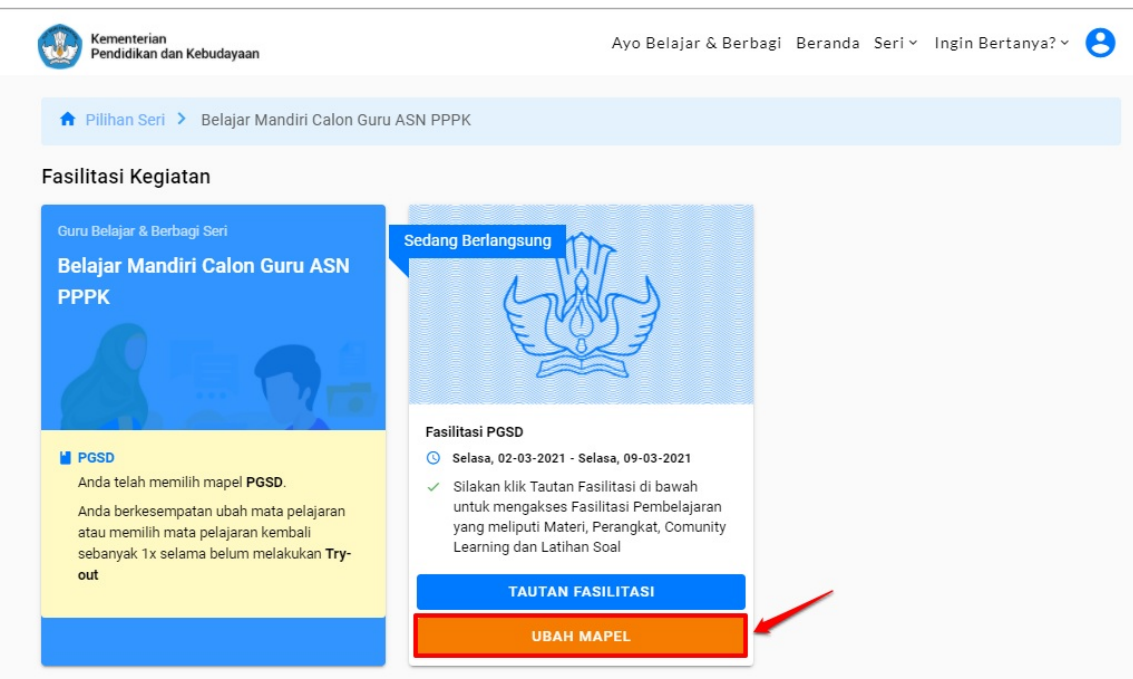

2. Pilih mapel yang diinginkan, selanjutnya centang pernyataan untuk meyetujui. Kemudian klik tombol **Pilih Mapel** untuk menyimpan data perubahan mapel.

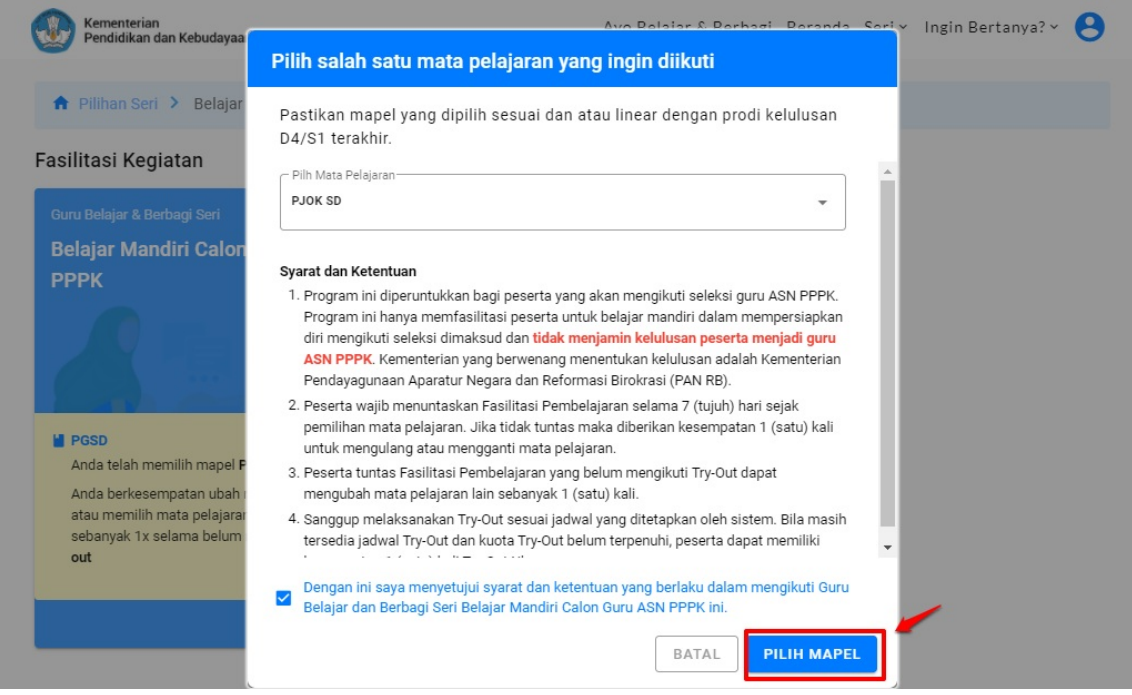

Ubah Mapel

## <span id="page-11-0"></span>**Fasilitas Pembelajaran**

Pada tahapan ini, peserta secara mandiri dan berkolaborasi dapat :

- 1. Mempelajari substansi pedagogi dan bidang studinya masing-masing.
- 2. Memanfaatkan fasilitas komunitas pembelajaran dalam mengembangkan pemahaman dan pengetahuannya.
- 3. Mencoba beberapa soal formatif untuk mengetahui tingkat pemahaman pada substansi yang telah dipelajari.

#### **Akses Fasilitas Kelas dan Latihan Soal**

Setelah peserta berhasil login dan mendaftar sesuai dengan Mapel yang diinginkan, para peserta mendapatkan Fasilitasi Pembelajaran yang meliputi Materi, Perangkat, Comunity Learning dan Latihan Soal, berikut tatacara untuk Mengikuti kelas Fasilitasi :

1. Pada halaman Beranda Seri Belajar Mandiri Calon Guru ASN PPPK, terdapat Kolom Fasilitasi Pembelajaran, klik "**Tautan Fasilitasi**"

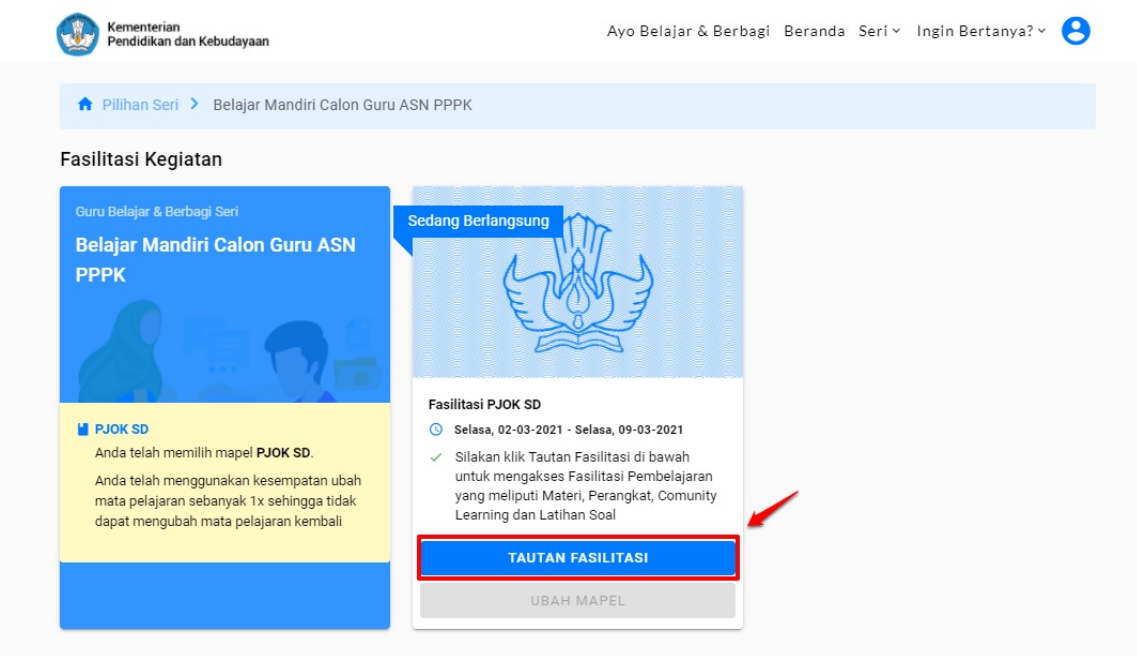

2. Peserta akan diarahkan ke LMSuntuk mengerjakan dan menyelesaikan semua kursus yang ada, berikut contoh tampilan course pada seri Belajar Mandiri Calon Guru ASN PPPK.

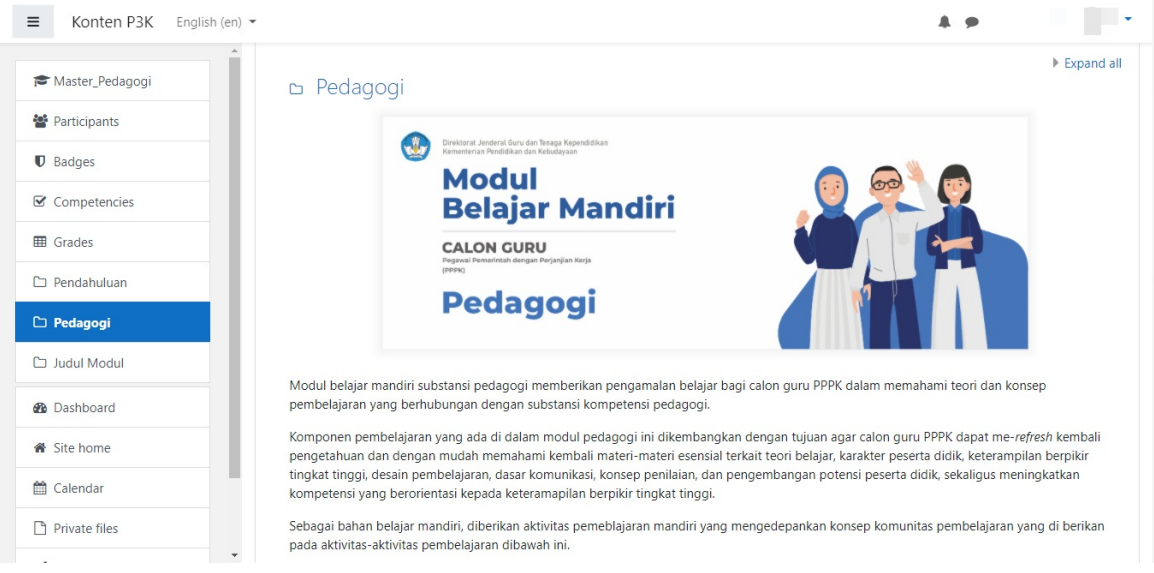

3. Selesaikan semua materi pembalajaran pada kursus yang disediakan. Dengan menyelesaikan materi kursus, maka anda berhak mengikuti Try-Out

## **Pelaksanaan Try Out**

Pada tahapan ini, peserta dapat mendaftarkan diri untuk mengikuti latihan *(tryout)* soal-soal pedagogi dan bidang studinya masingmasing, setelah proses belajar mandiri dilakukan.

#### **Tatacara Pendaftaran Try Out**

Peserta yang telah melakukan dan menuntaskan kelas fasilitasi, sesuai dengan mapel yang dipilih. Tahapan selanjuntya adalah mendaftar *tryout*, berikut tatacara melakukan pendaftaran *tryout*:

1. Pastikan peserta tuntas pada kelas fasilitasi.

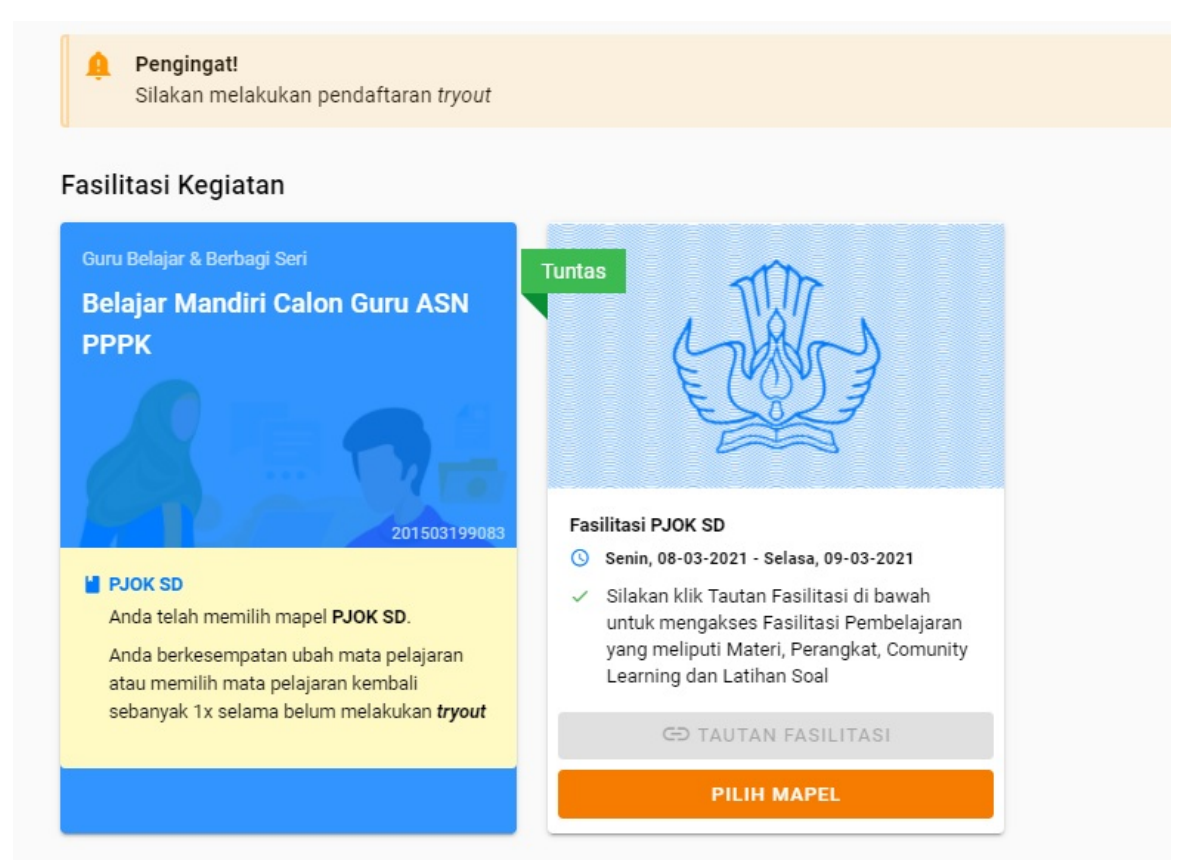

2. Gulir layar kebawah dan terdapat kartu daftar *tryout*, klik **Daftar TryOut**.

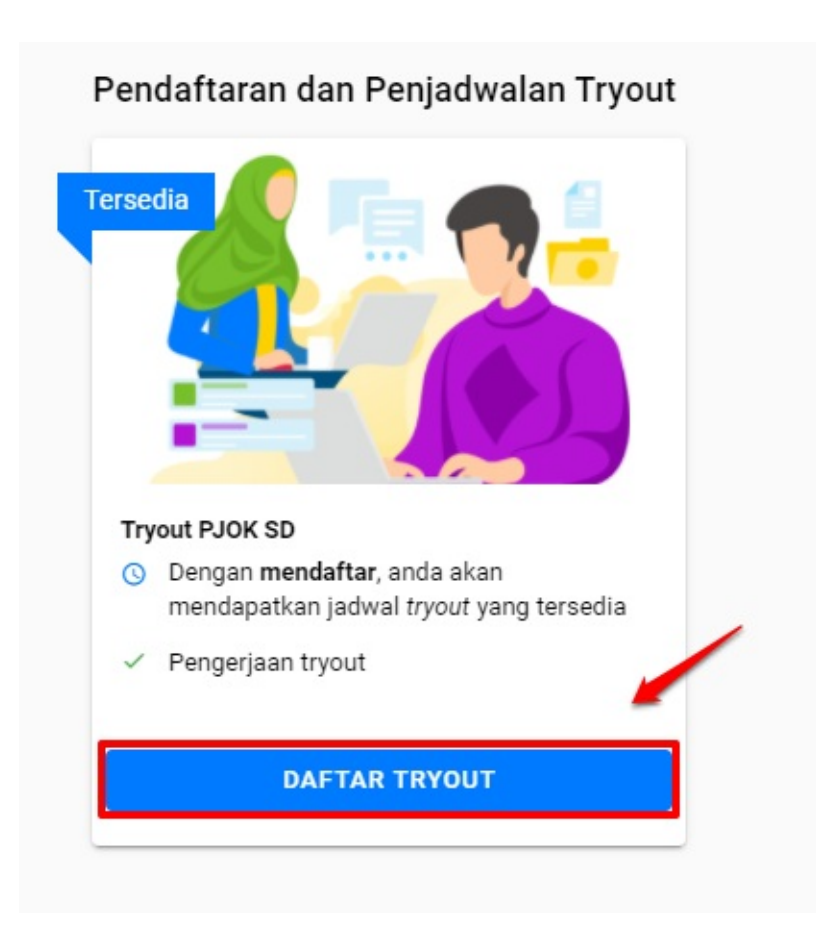

3. Peserta menunggu informasi lanjutan terkait dengan penjadwalan Tryout.

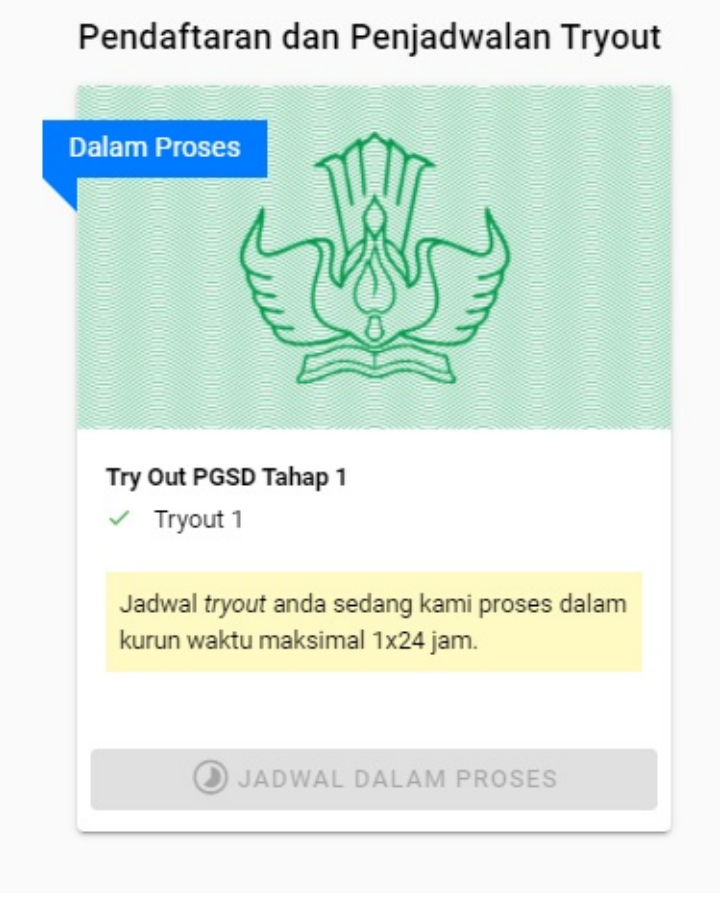

4. Peserta sudah mendapatkan informasi Jadwal Tryout

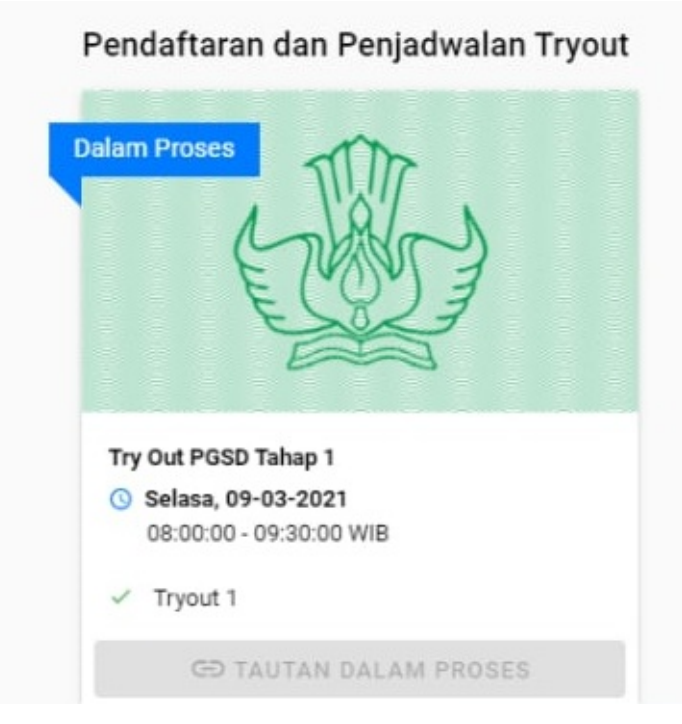

5. Jadwal pelaksanaan Tryout sudah dibuka, silahkan untuk mengerjakan Tryout dengan mengeklik **Tautan Tryout**.

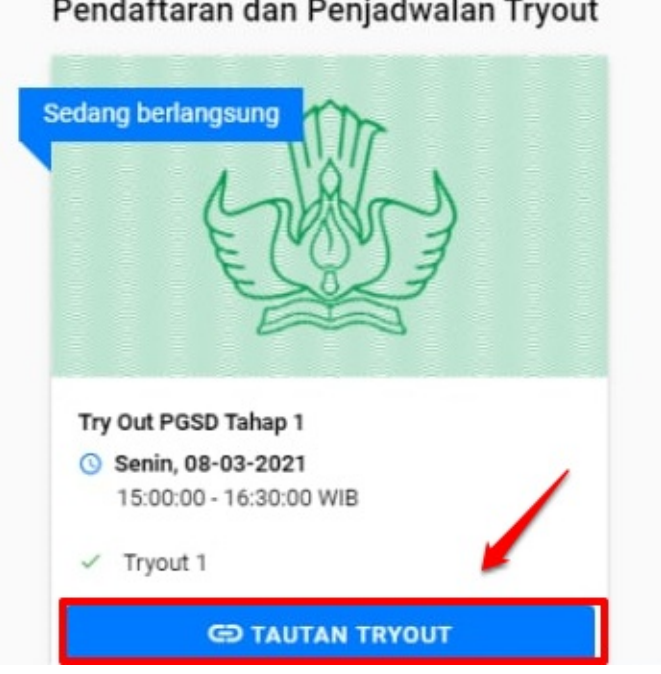

#### Pendaftaran dan Penjadwalan Tryout